## **HOW TO USE E-PAY**

Once logged into the e-pay system, choose pay an invoice or recurring fee and select continue.

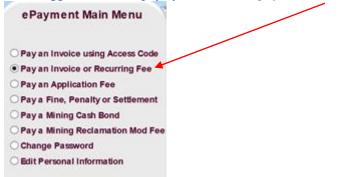

Then choose the bureau to pay, Mining Regulation and Reclamation and select continue.

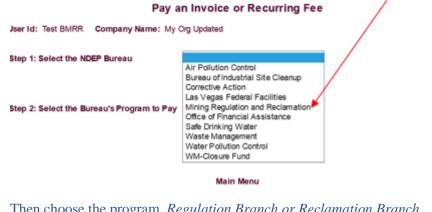

Then choose the program, *Regulation Branch or Reclamation Branch*.

.....

| User Id: lest BMRR Company Name: My C      | Urg Opdated                                            |
|--------------------------------------------|--------------------------------------------------------|
| Step 1: Select the NDEP Bureau             | Mining Regulation and Reclamation $\checkmark$         |
| Step 2: Select the Bureau's Program to Pay | Mining Reclamation<br>Mining Regulation Branch (M R G) |
|                                            | Continue                                               |
|                                            | Main Menu                                              |

Once the bureau program is selected, the following shows on the screen. This is where you can enter the amount paid, permit number and a brief description. Click on the Add button, then select continue.

| Step 2: Select the Bureau's Program to Pay | Mining Regulation Bran | nch (M R G) 🖌 |           |
|--------------------------------------------|------------------------|---------------|-----------|
| Enter the Facility Information             | Amount Add             | Permit#       | Fee Desc. |
| Payment Amount                             |                        |               |           |
|                                            | Continue               |               |           |

Main Menu

Verify the company information on the next screen, select continue if all is correct, and the next screen is where you can enter the bank information (routing number and account number) or you can choose pay with a credit card. There is a 2.5% service fee when paying with a credit card.